# **Enhancing Students'** Language Skills Through **Photo Story**

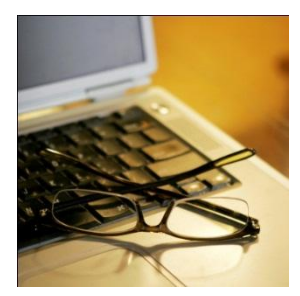

**Amal Sakr Elhoseiny**

**New Horizon School Pasadena**

**Aldeen Foundation Conference January 3rd, 2011**

#### **Overview**

- Technology in the classroom
- Photo story-based supplemental materials
- How to create a photo story clip
- **Samples of class activities**
- Questions and answers

## **Technology in the classroom**

**Using of technology as an essential learning tool:**

- Is adequate to our technology-oriented students
- **Improves mastery of basic language skills**
- **Increases motivation and engagement**
- Helps to meet students' different interests, needs and learning styles

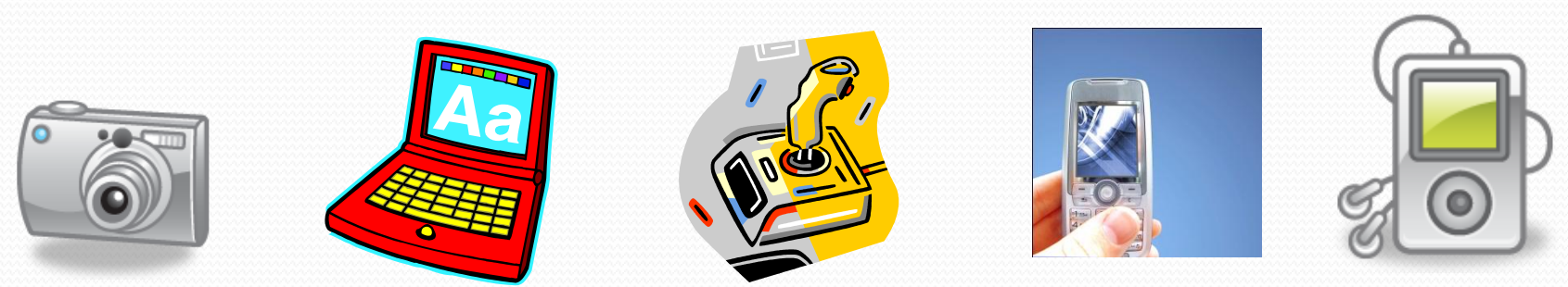

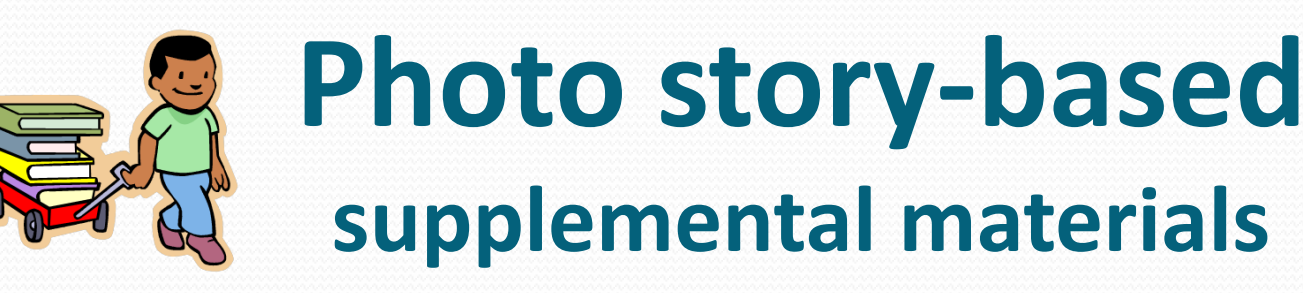

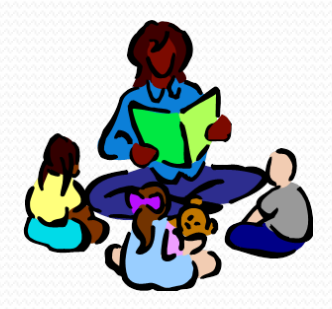

- Involve more than one sense: Auditory components and visual clues enhance comprehension
- Increase students' interest in learning by allowing teachers to create their own curriculum-based photo stories while:

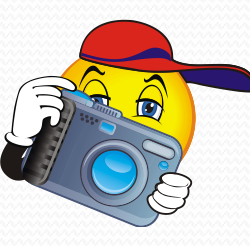

Using their own pictures, or their students' pictures, Importing unlimited images from the internet Inserting recorded narration

Adding title, text and background music Allowing panning and zooming effects

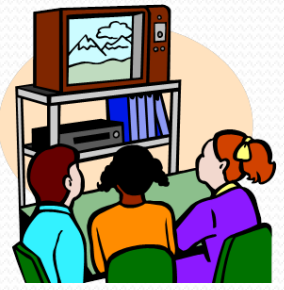

### **How to create a photo story clip**

- **Prepare your images:** 
	- transferred from the Digital Camera and saved on the Computer, or
	- downloaded from the **Internet** with high resolution or from Clip Art. Save each picture in a separate file using "Paint", save it as "JPEG" format.
- Download "Photo Story 3" from the internet, go to: http://www.microsoft.com/windowsxp/using/digitalphotography/photostory/def ault.mspx
- Select the "Import Pictures" button
- On the "All Files" tab, click the folder in which your pictures are located. Select one or more pictures and then click "OK".
- Your pictures should appear in the film strip at the bottom of the page. To move any picture to a different position select its thumbnail in the timeline and click the "Left" or "Right" arrow.
- You can edit all the pictures you selected in your story before closing the "Edit Pictures" dialog box by clicking the "Go to Next or Previous" pictures buttons.
- You can adjust the image using the icons below the large preview. These icons are to correct the level of the picture's color, contrast and the red eye; and to rotate and crop the image
- Crop the image by pressing the "Edit" icon. You will see a movable and sizable cropping box, and you can decide the part of the picture you would like to keep in the selected image.
- Remove the black borders by clicking the button if required. Any time you make changes to your images you should save these changes.
- **Press "Next" to add title of the story and description** to the pictures
- Choose your preferred language, select the "Font" and "Size" and also the "Position" of the script.
- Click "Next" to add more options or "Back" to add any changes to the previous dialog box.
- Select the picture and then record your narration by clicking on the "Red Button". You can record up to 5 minutes to each picture. If you do not like your narration you can delete it and record it again.
- Click "Customize motion" to specify the motion, duration and transition of your pictures; or let it work automatically.
- Add the background music by clicking the "Create" Music" button to choose the appropriate speed and volume of the music that accompanies your narration.
- You can save your photo story project at any time by clicking the Save Project" button. Rest assured that you can always edit this version later. Projects must use a .wp3 file name extension.
- To save your final project on your computer as ".wmv (Windows Media Video)" click "Next" two times and then view your story. Your will find your saved "Photo Story" file by default in your "My Videos" folder.
- Make sure to equip your computer with "Windows" Media Player 10" to be able to watch your final Photo Story
- **For more information**:

http://www.microsoft.com/windowsxp/using/digitalphot ography/photostory/faq.mspx

#### **Conclusion**

- **Photo story with its audio-visual aids;** 
	- **Enhance the language learning and teaching** process
	- Impact attention, comprehension and retention
- Photo story is a great tool to differentiate instruction by fitting low achievers and challenging fast learners
- Looking for new methods and techniques is essential to meet the different needs of the learners of the 21st century

## **Contact Information**

**New Horizon School Pasadena**

**651 N. Orange Grove Blvd. Pasadena, CA 91103 Phone: (626)795-5186 www.newhorizonschool.org** 

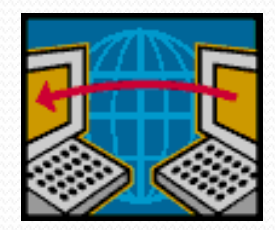

**Amal Sakr Elhoseiney** aelhoseiny@newhorizonschool.org